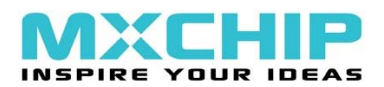

# UM0412 DfuSe USB 设备固件升级 功能扩展文档

介绍

该文档描述了用于说明 STMicroelectronics 设备固件升级库使用的示范用户界面。对这个库的描 述,其中包括应用程序接口,可以在"DfuSe Application Programming Interface"中找到,它是随同 DfuSe 软件一同安装的。

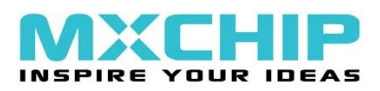

# 1 开始

### 1.1 对系统的要求

为了在 Windows 操作系统下使用 DfuSe 演示版,您的 PC 机上至少需要安装有以下操作系统中的 一个:Windows 98SE,Millennium,2000,XP 或 VISTA。

您可以通过以下方法来获取您的 Windows 版本:右击桌面上的"My Compute",在下来菜单中选

择"Properties"。操作系统类型会在"System"标签下的"System properties"对话框中显示(见 Figure1)。

### **Figure 1** 系统属性对话框

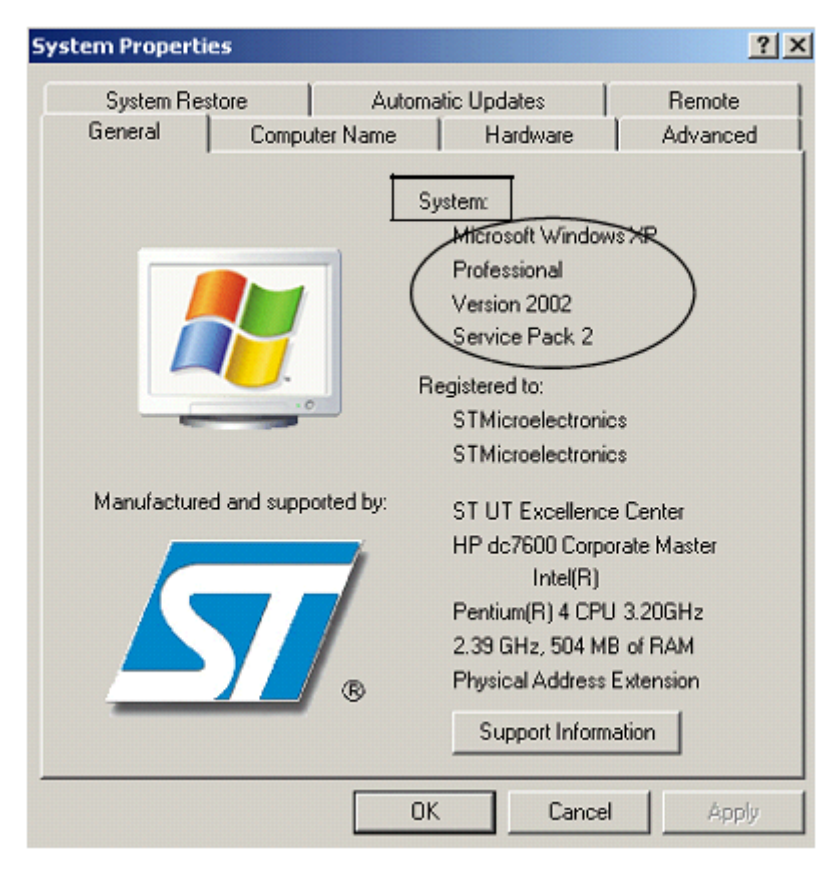

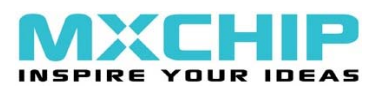

### 1.2 软件包的内容

软件包中提供的内容如下:

### 1.2.1 软件内容

STTube 驱动包括以下两个文件:

CSTTub203.sys:演示版需要装载的驱动

CSTDFU.inf:驱动的配置文件。

2. Setup.exe:安装文件,可以在您的计算机上安装 DfuSe 应用程序和源代码。

### 硬件内容

该工具是要与持通过USB接口进行设备固件升级意法半导体设备一起工作的。您可以通过您的ST 代理人或者ST网站([http://www.st.com](http://www.st.com/)),了解更多信息。

### 1.3 DfuSe演示版的安装

### 1.3.1 软件安装

运行 setup.exe 文件 installShield Wizard 会引导您将 DfuSe 应用程序和源代码安装到您的电脑上。

当安装成功后,点击"Finish"按钮。然后您可以浏览驱动程序的目录。

驱动程序文件存放在安装路径下的"Driver"文件夹中。(C:\Program

files\STMicroelectronics\DfuSe)。

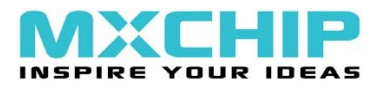

演示程序的源代码和 DfuSe 库位于"Sources"文件夹中。

#### 1.3.2 硬件安装

通过电脑上的空闲 USB 端口,连接设备。

Found New Hardware Wizard 开始运行。按图示选择 "Install from a list or specific location",然后

点击"Next"。

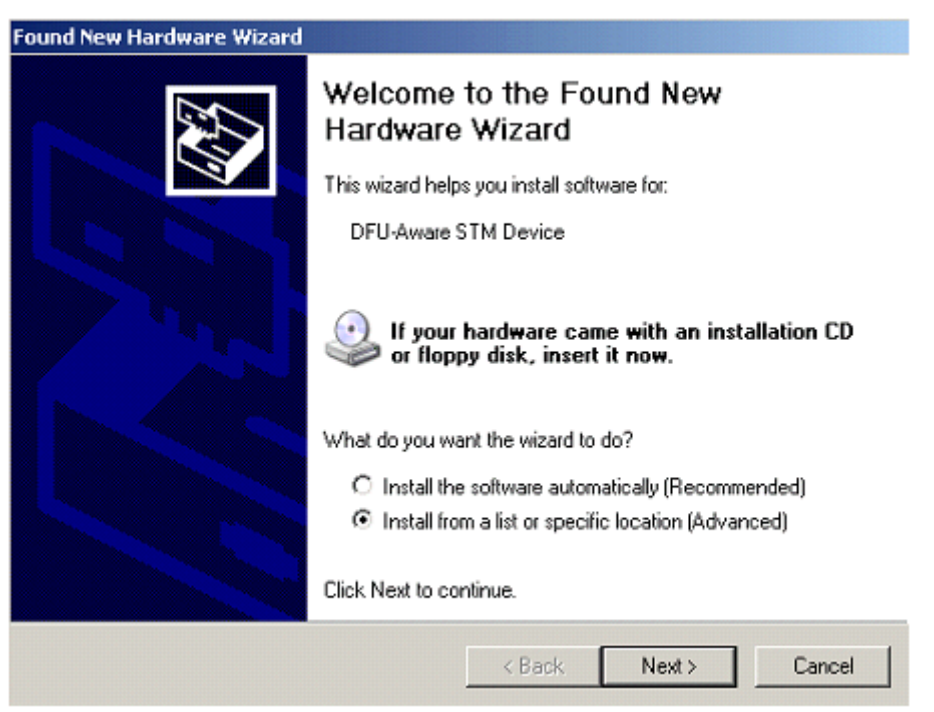

■按图示选择 "Don't search. I will choose the driver to install", 然后点击"Next"。

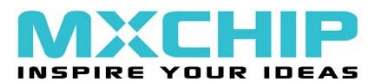

### DfuSe USB 设备固件升级

#### **Found New Hardware Wizard**

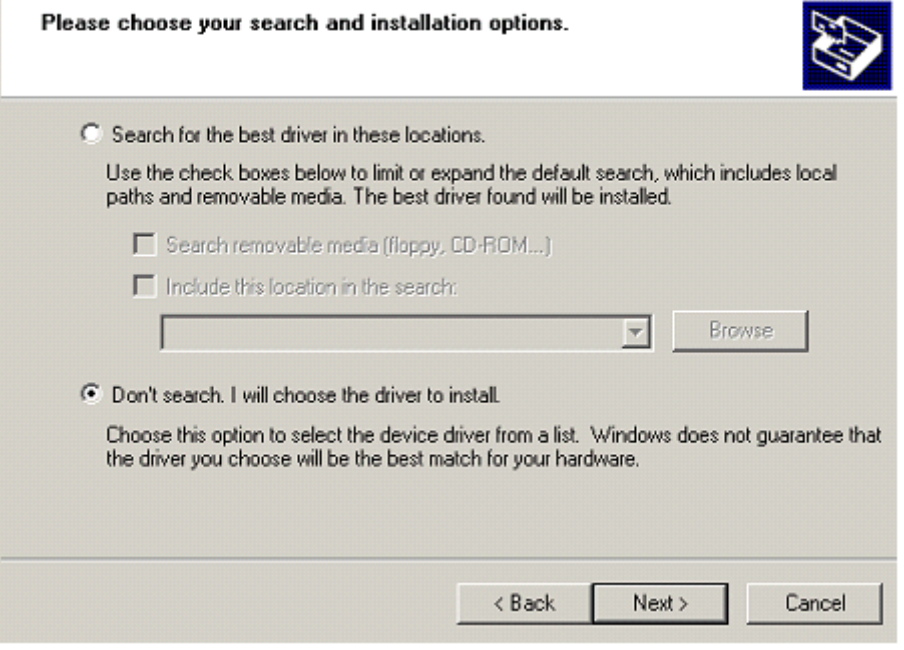

假如驱动已经安装,model 列表会列出兼容的模型模式,然后点击"Have Disk…"定位驱动程序

文件。

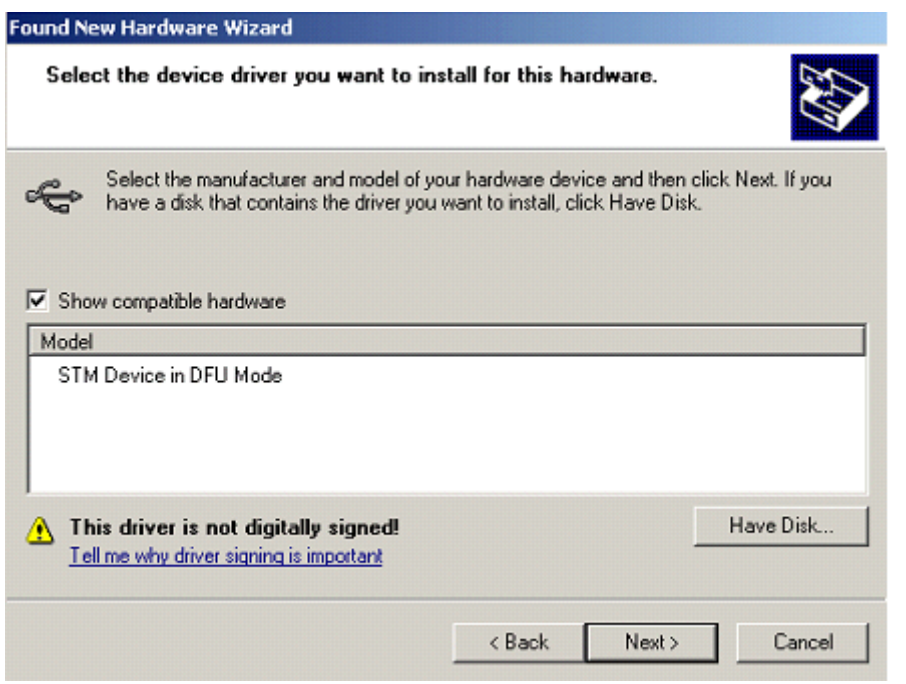

在"Install From Disk"对话框中,点击"Browse…"指定驱动程序文件的位置,驱动程序的

目录在您的安装目录下(C:\Program files\STMicroelectronics\DfuSe\Driver),然后点击"OK"。

PC 会自动选择正确的 INF 文件, 即 STDFU. INF。一旦 Windows 找到了需要的驱动. INF 文件, 兼容的硬

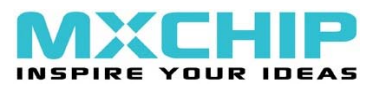

件模型会在 mode1 列表中显示出来。点击"Next"继续。

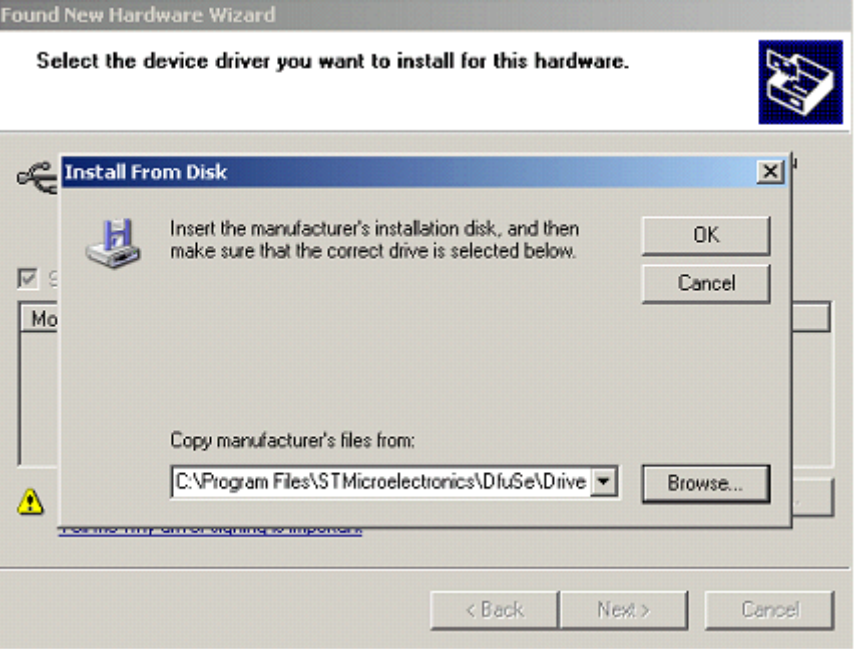

当 Windows 在进行驱动安装时,一个警告对话框会显示说该驱动没有通过 Windows 徽标认证,点

击"continue Anyway"继续。

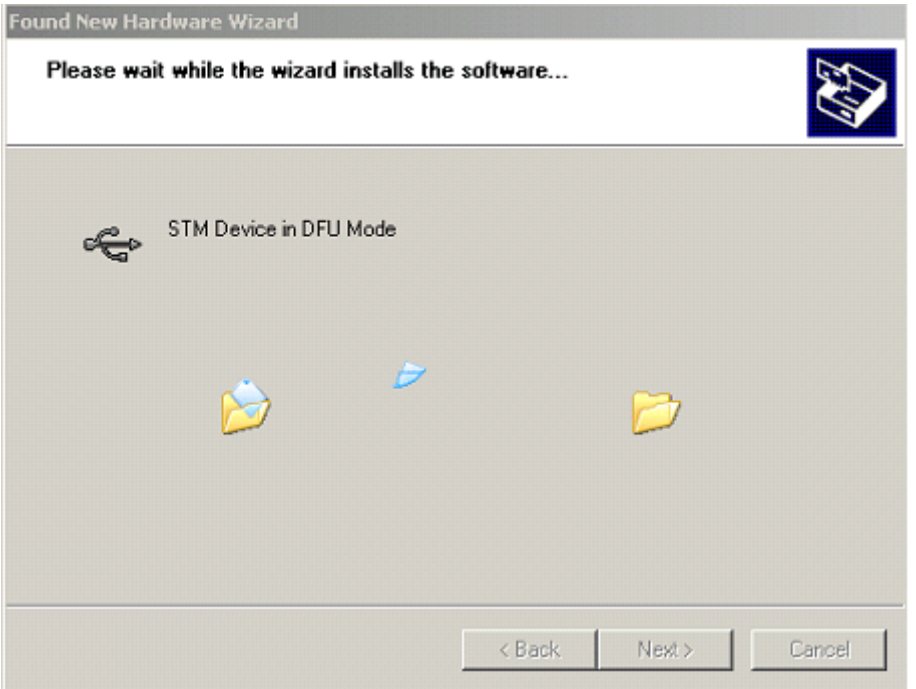

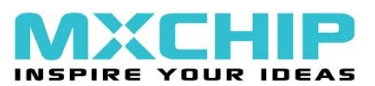

#### **Hardware Installation**

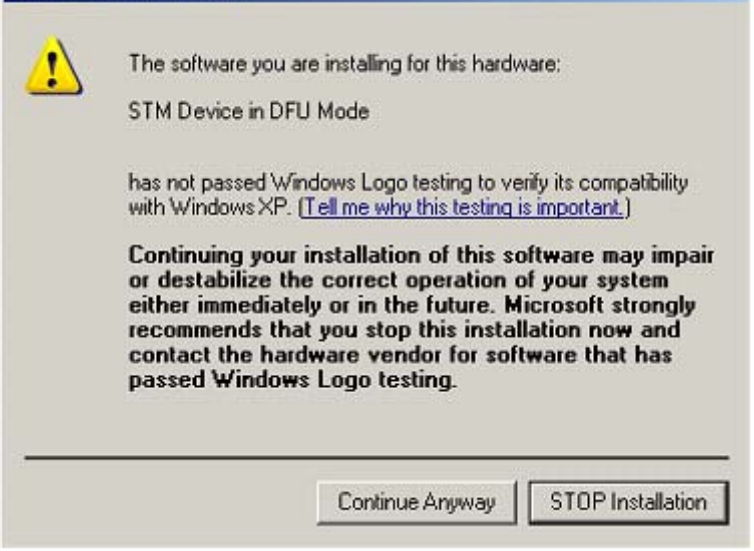

Windows 会显示安装成功的信息。点击"Finish"完成安装。

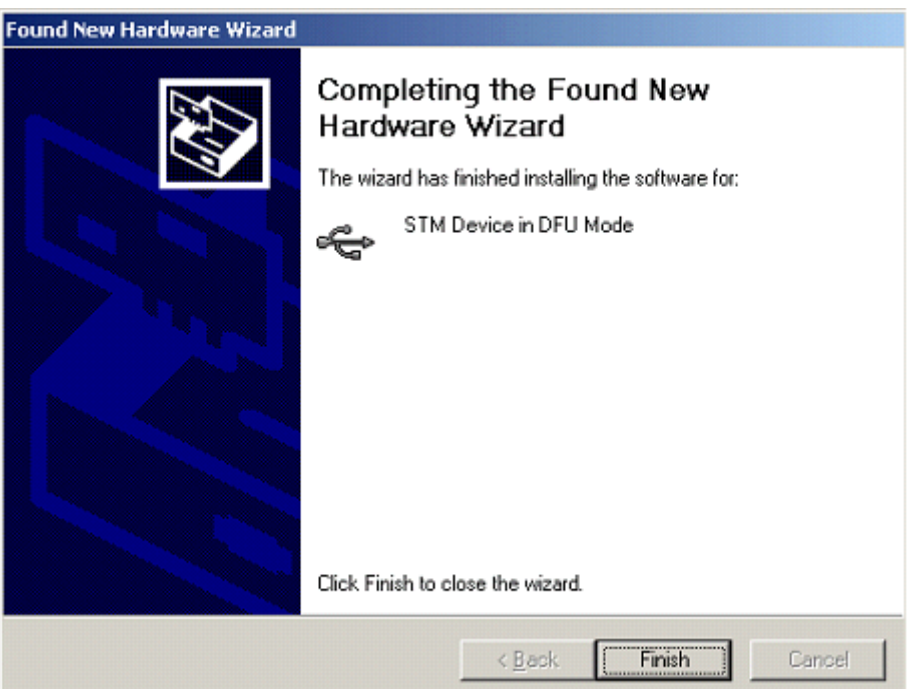

## 2 **DFU**文件

购买 DFU 设备的用户需要有能力更新这些设备的固件。一般情况下,固件存储在 16 进制、S19

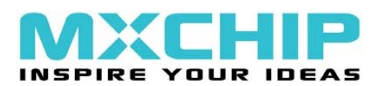

或 2 进制的文件中,但是这些格式的文件没有包括进行升级操作的必需信息,它们只包含了下载程序 的实际数据。但是,DFU 操作需要更多的信息,例如产品标识符、卖方标识符、固件版本和要使用的 目标设备的备用设置号,这些信息使升级目标化并且更加安全。为了增加这些信息,需要使用一个新 的文件格式,我们称之为 DFU 文件格式。请参阅文档 "DfuSe File Format Specification"(UM0391) 以获得更详细的信息。

## 3 用户界面描述

本章节描述 DfuSe 包中使用的不同用户界面, 以及如何使用它们进行 DFU 操作, 比如上传、下载 和固件文件管理。

### 3.1 DfuSe演示版

固件升级需要在没有特殊训练的前提下就能进行,甚至是那些新手,因此,用户界面必须尽可能 地简单和健壮(见 Figure 2)。Table 1 中描述了 Figure 2 中的标出的 DfuSe 演示版界面的可用的控 件。

Figure 2 DfuSe Demo 对话框

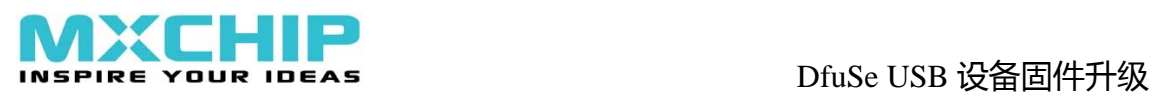

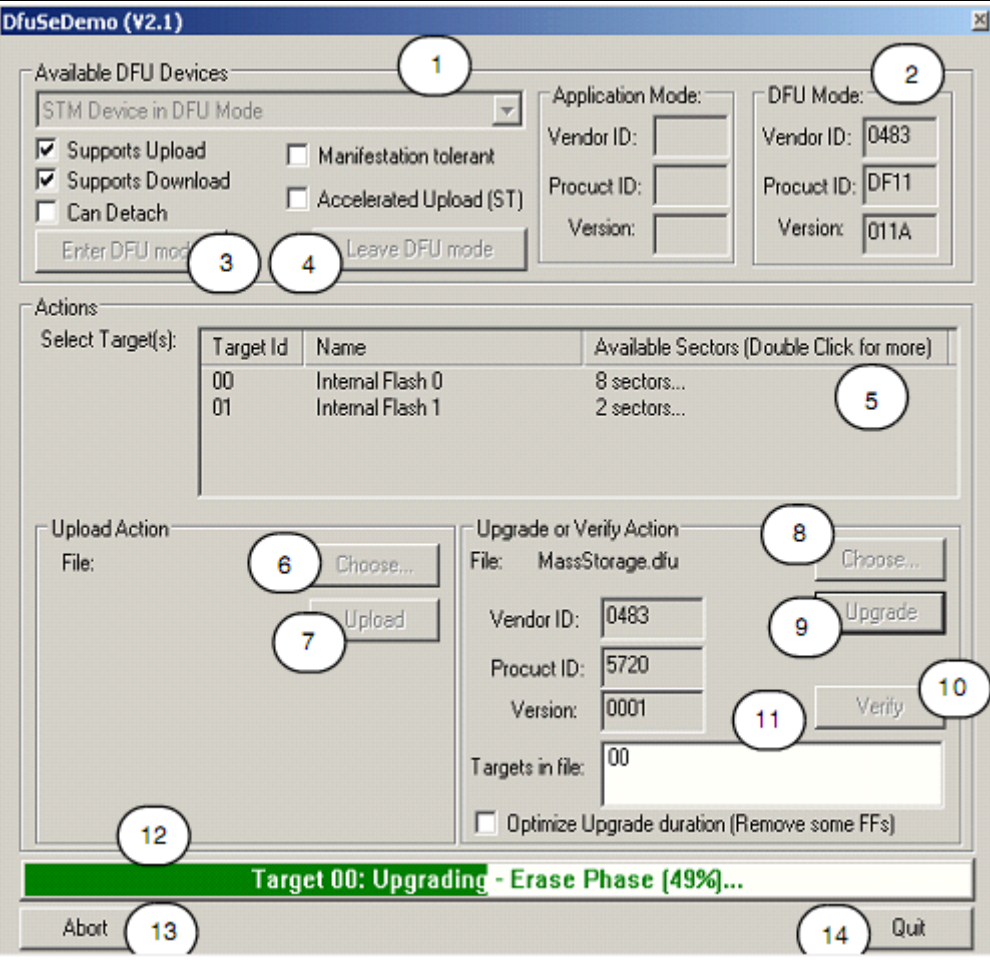

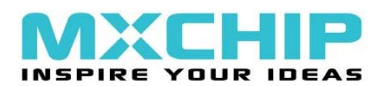

### Table 1 DfuSe Demo 对话框描述

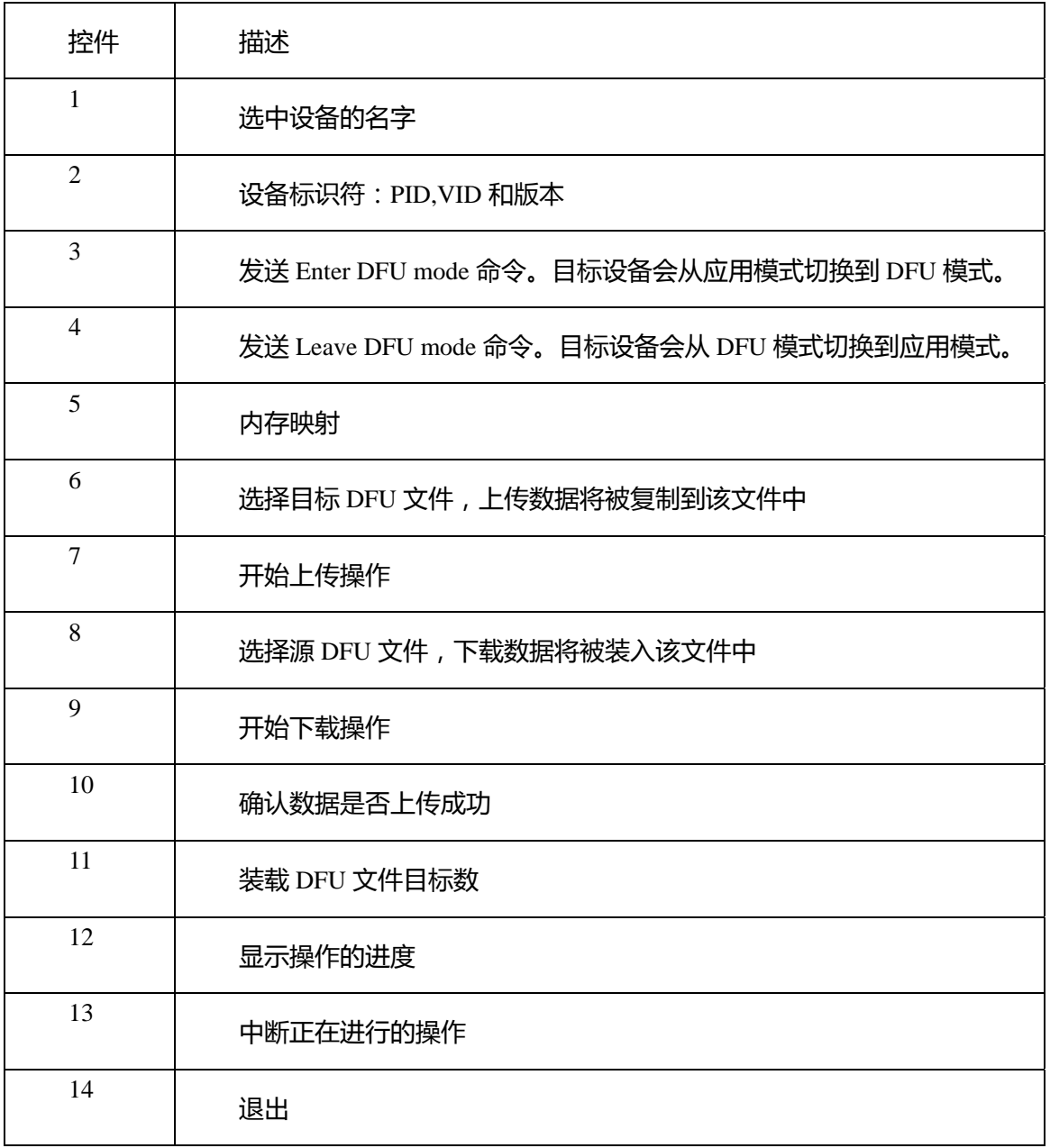

### 3.2 DFU文件管理器

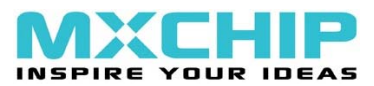

### 3.2.1 "Want to do"对话框

当运行 DFU 文件管理器程序时, "Want to do"对话框会出现, 用户选择需要进行的文件操作。 选择第一个选项,将从一个 S19、十六进制或者二进制文件产生 DFU 文件,选择第二个选项,从 DFU 文件提取 S19、十六进制或者二进制文件文件(见 Figure 3)。

Figure 3 "Want to do"对话框

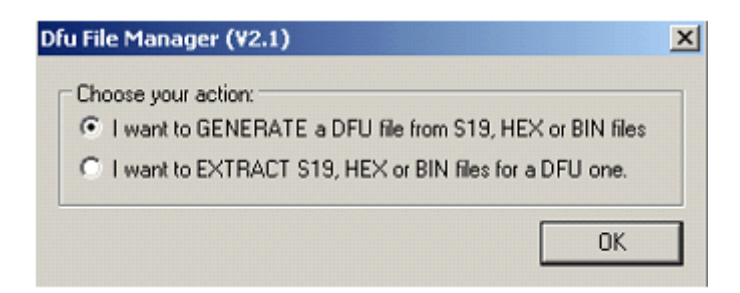

### 3.2.2 File Generation对话框

如果选择第一个选项,点击 OK 按钮显示 File Generation 对话框。该界面允许用户从 S19、十六 进制或者二进制文件生成 DFU 文件。

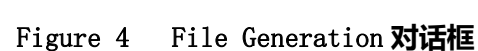

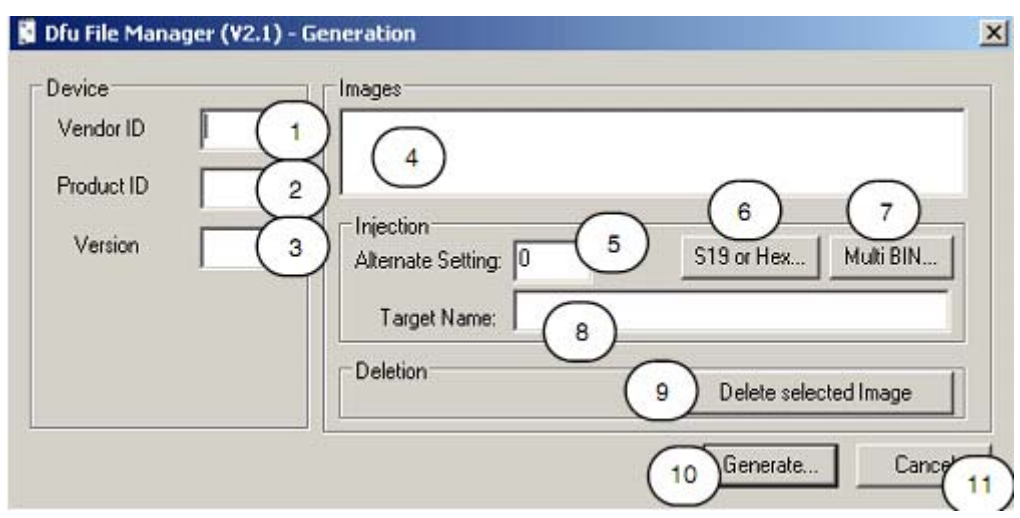

### Table 2 File Generation 对话框描述

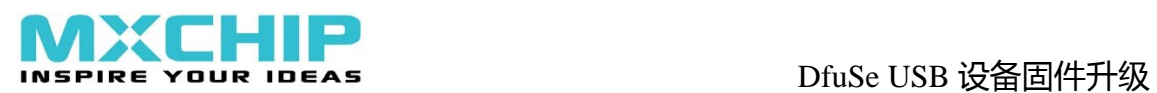

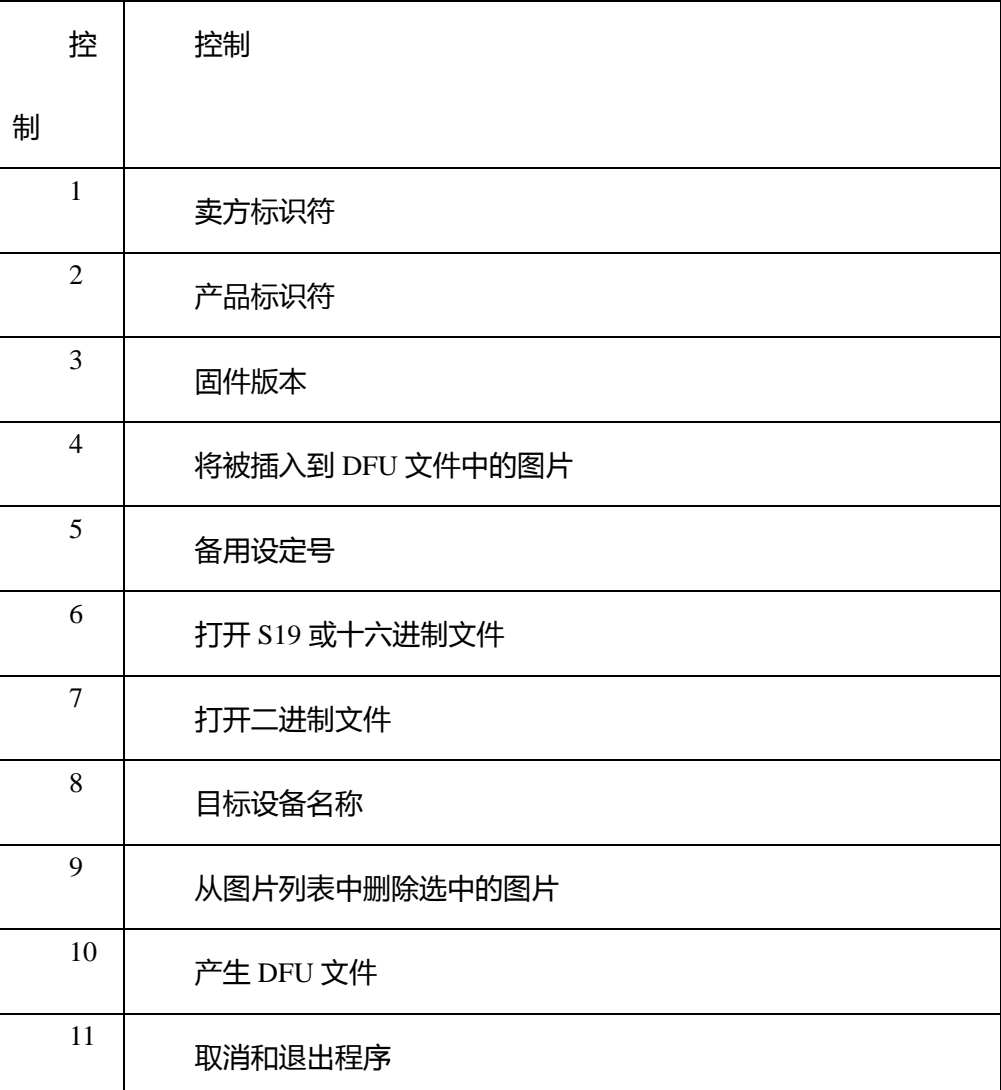

因为 S19, 十六进制和 Bin 文件不包括目标的规格说明, 所以用户必须在生成 DFU 文件之前, 给 出设备属性(VID,PID 和版本)、备用设定号和目标设备名称。

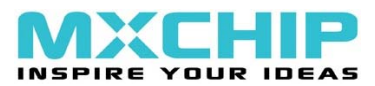

### Figure 5 MultiBin Injection 对话框

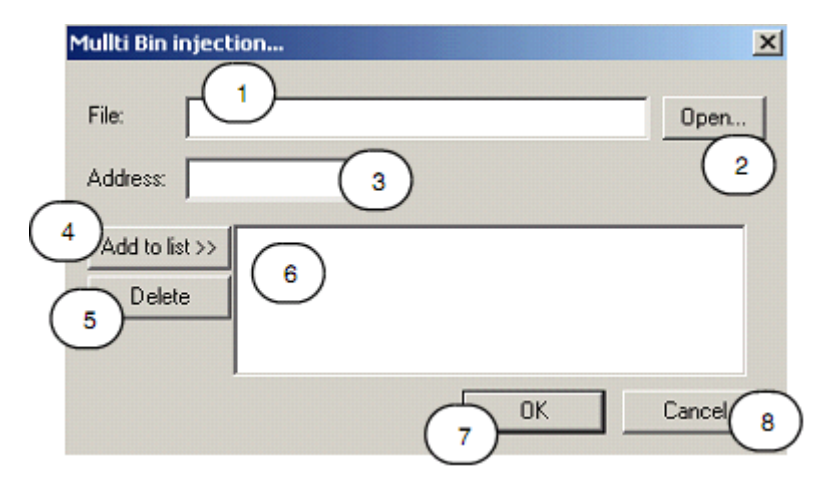

### Table 3 MultiBin Injection 对话框说明

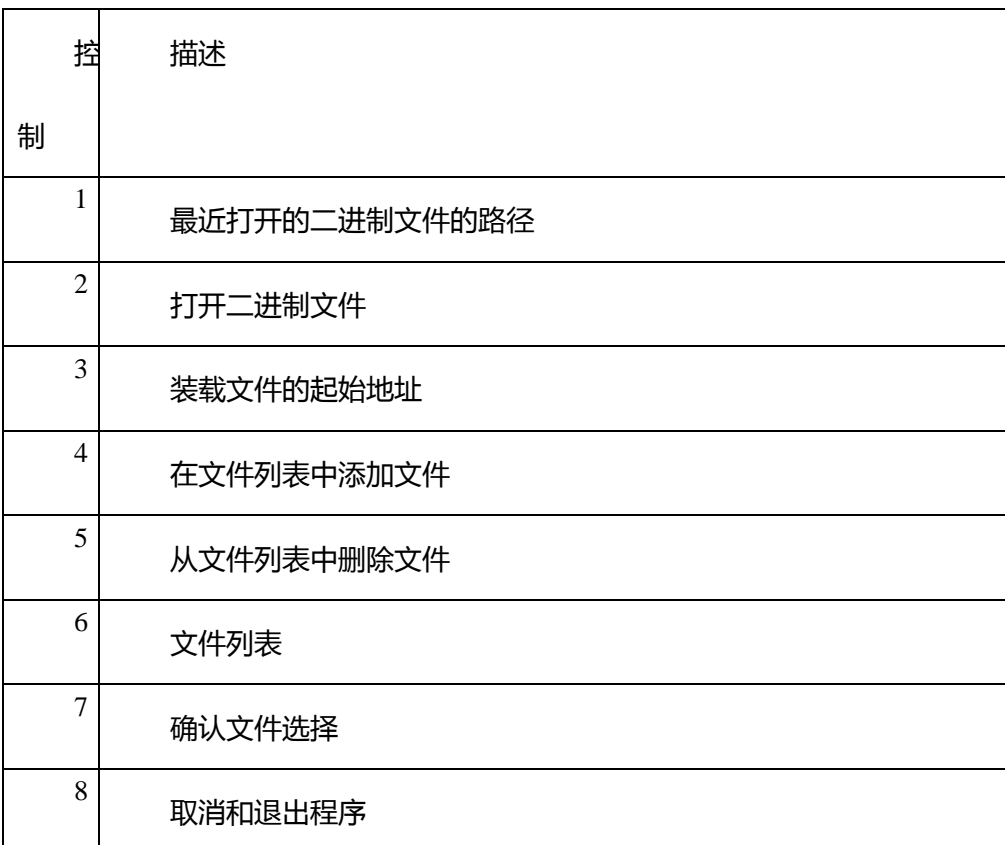

### 3.2.3 Extract File对话框

如果选择"Want to do"对话框的第二个选项,点击 OK 按钮,显示"Extract file"对话框。

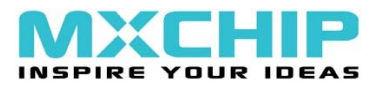

### 该界面允许用户从 DFU 文件生成 S19、十六进制或者二进制文件。

### Figure 6 Extract File **对话框**

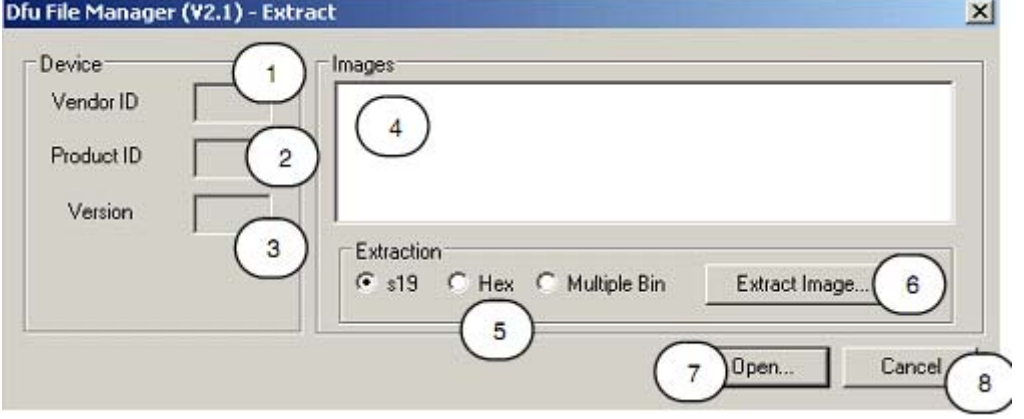

### Table 4 Extract File 对话框描述

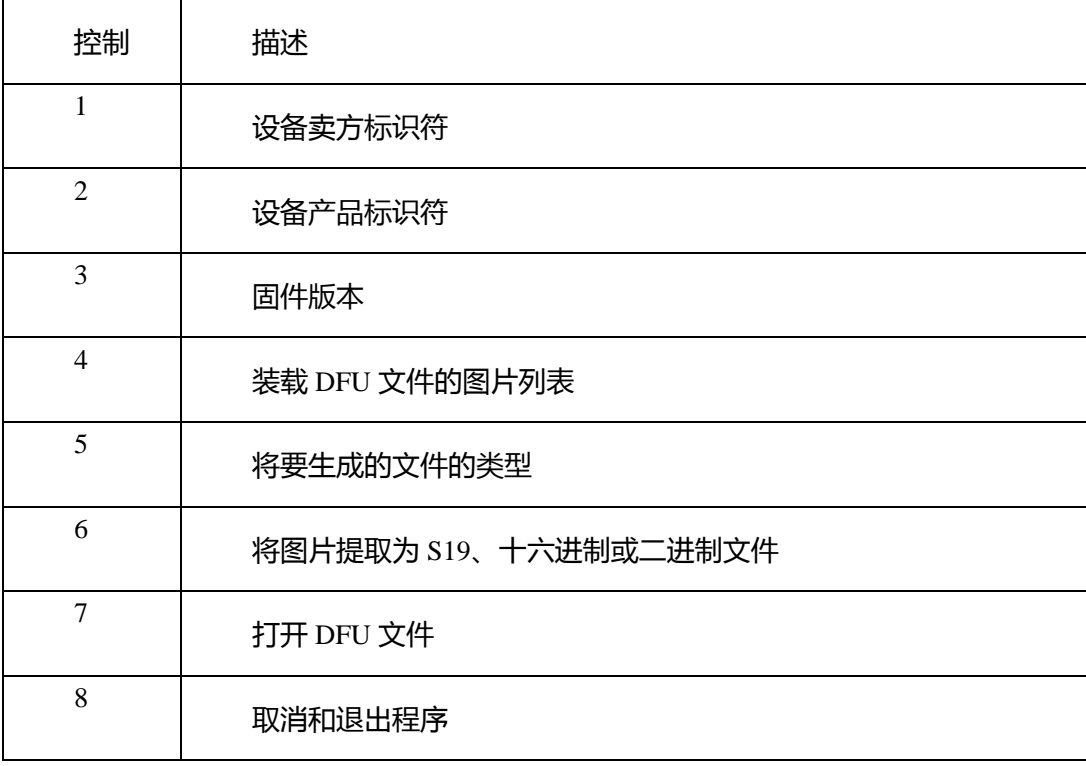

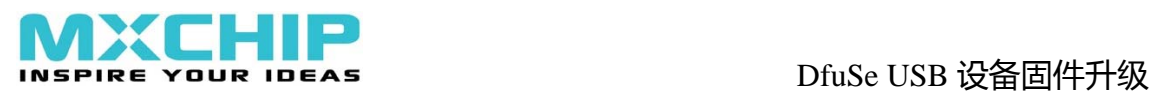

## 4 版本历史

### Table 5 文档版本历史

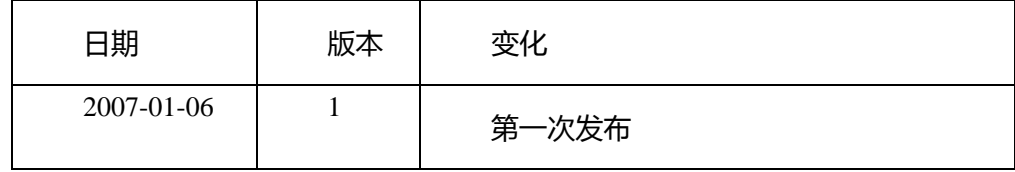

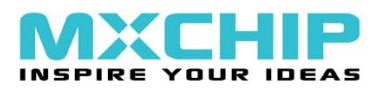

5 版权声明:

MXCHIP Corporation 拥有对该中文版文档的所有权和使用权

意法半导体(ST)拥有对英文原版文档的所有权和使用权

本文档上的信息受版权保护。除非经特别许可,否则未事先经过 MXCHIP Corporation 书面许可, 不得以任何方式或形式来修改、分发或复制本文档的任何部分。